## **ADP Time and Attendance**

- **1. Log into ADP**
- **2. Select "Myself"**
- **3. In the "Time & Attendance" column, select "My Timecard"**

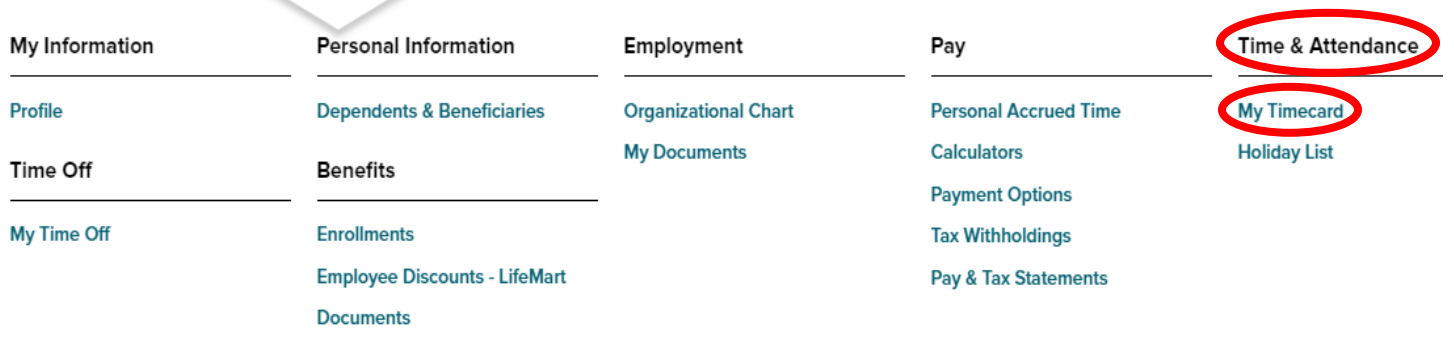

- **4. Your time should default to the "Current Pay Period."** 
	- **If your timesheet does not default to the current pay period, in the Pay Date Range fields, select the period begin date and the period end date for which you want to enter time and click on the "Find" button.**
	- **You can also utilize previous pay pay period, next pay period, or historical pay periods from the drop down box.**

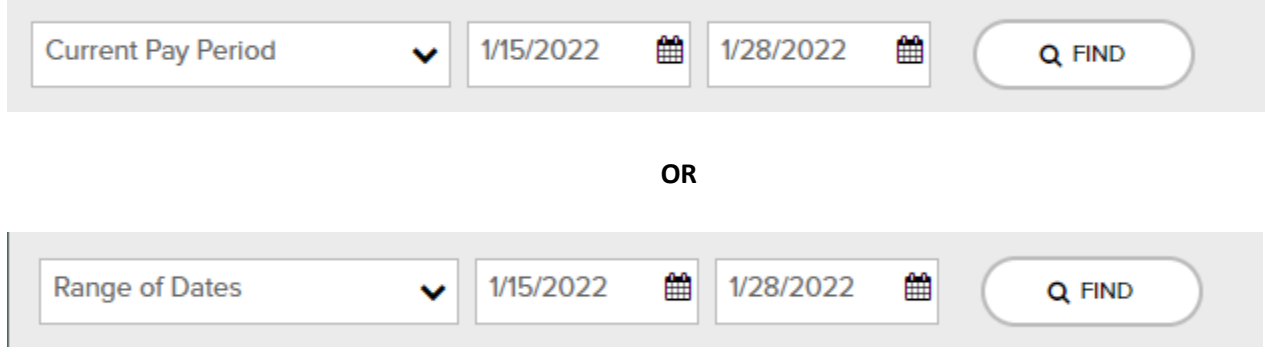

- **5. Go to the date in which you are entering time and enter the hours for time worked in the "Hours" column.** 
	- **The "Department" will always be blank and the "Cost Number"will auto populate.**
	- **If you did not work on a date within the pay period leave the date BLANK.**

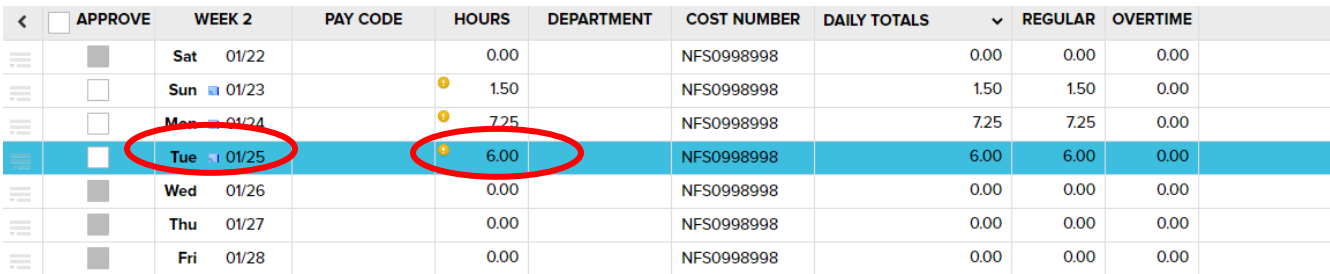

**6. Repeat step 5 until you have completed your timesheet. Go to Step 10.** 

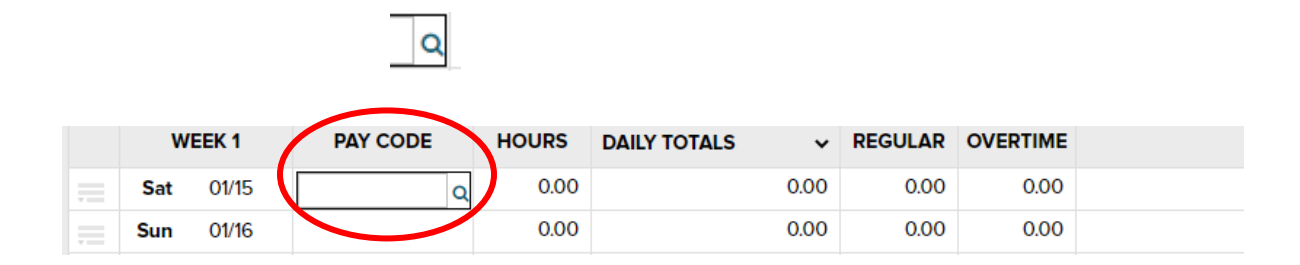

## **8. Search and select correct pay code to be used.**

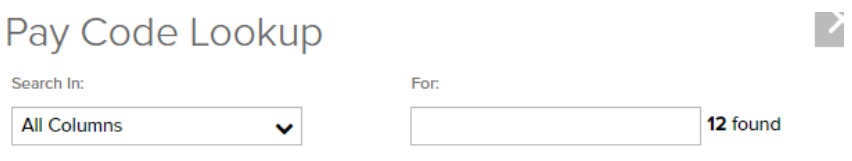

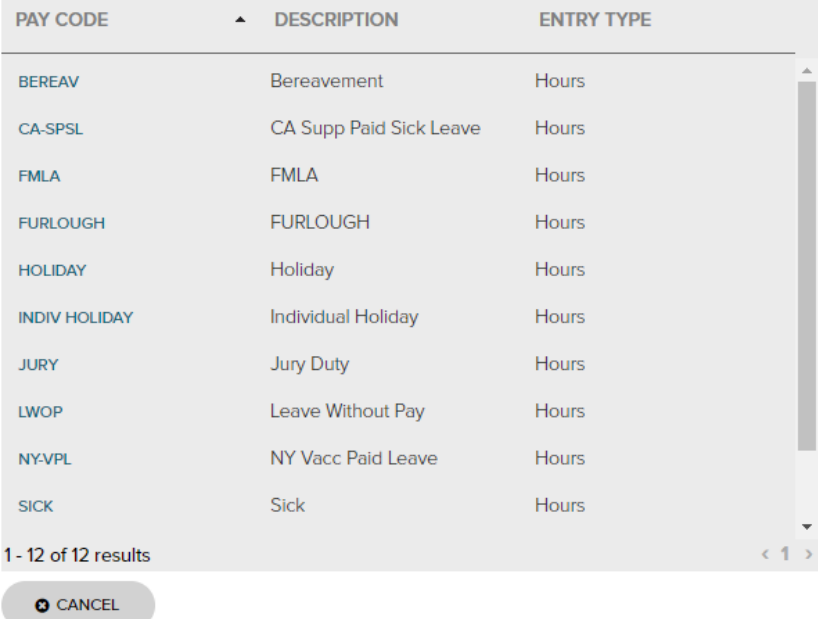

**9. Once the code has been selected, the code will populate on your timesheet. Next, enter the hours amount in the "Hours" column.** 

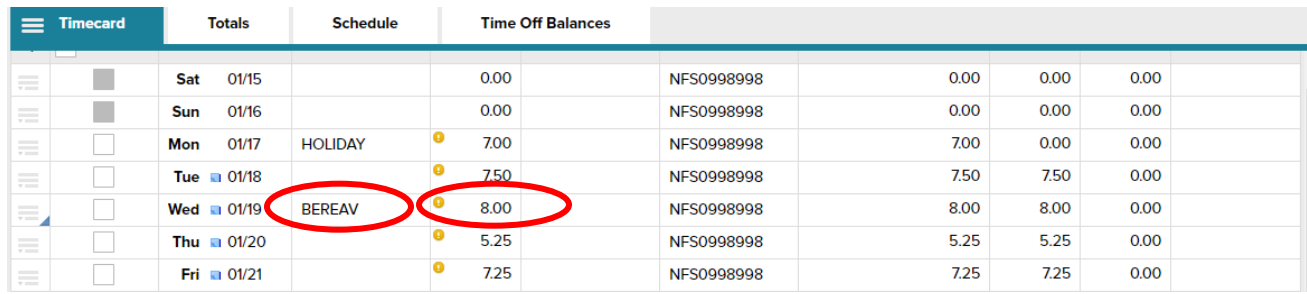

**10. Once you have completed your timecard, click "Approve Timecard".** 

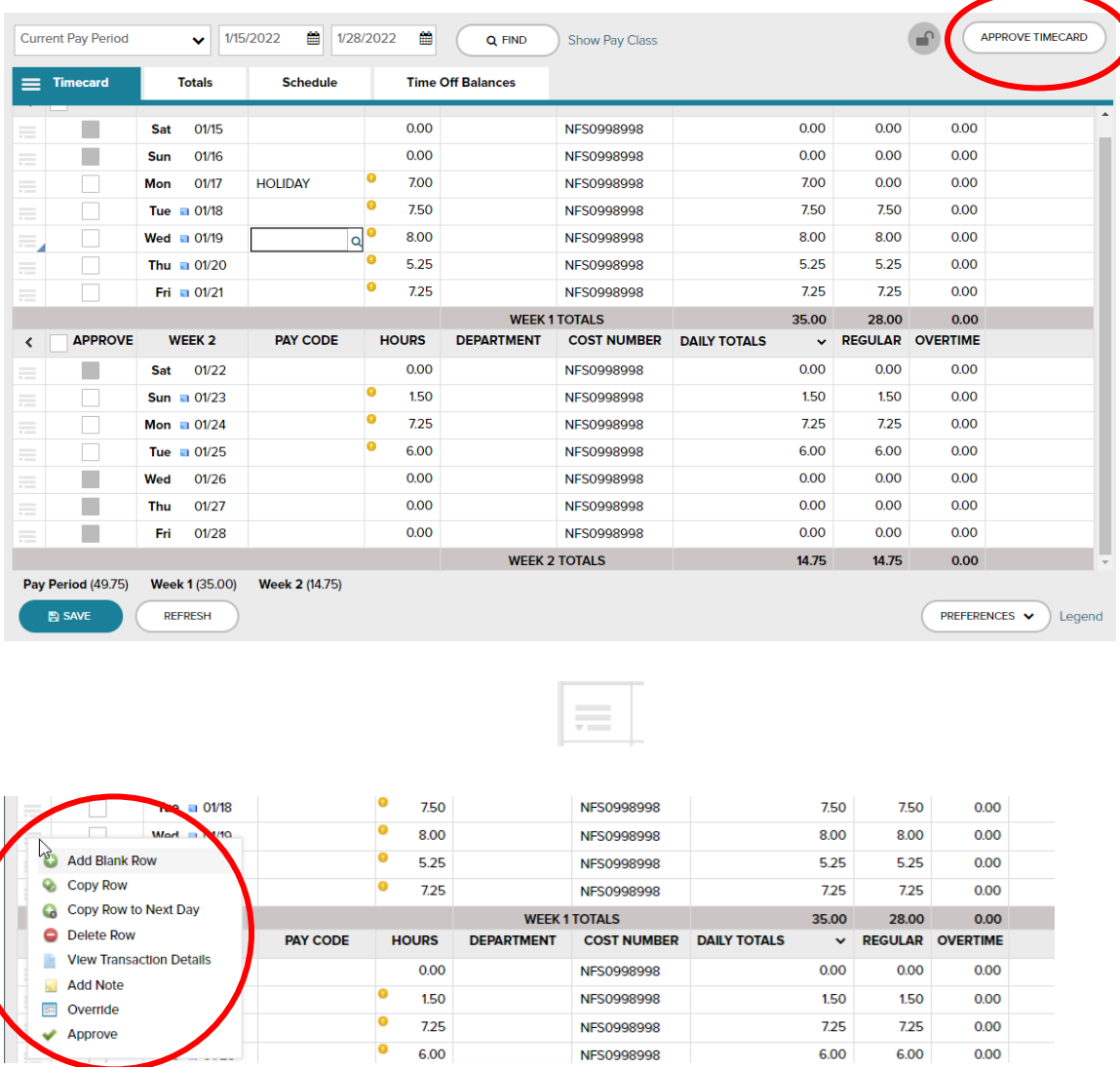

**Adding a Blank Row is the typical use for this fuction. It is used to split hours types within a day. Ex. Working 3 hours of regular time and then taking 3 hours of sick time on the same day.** 

**12. To view your period totals by pay code and your estimated gross pay, go to the "Totals" tab.**

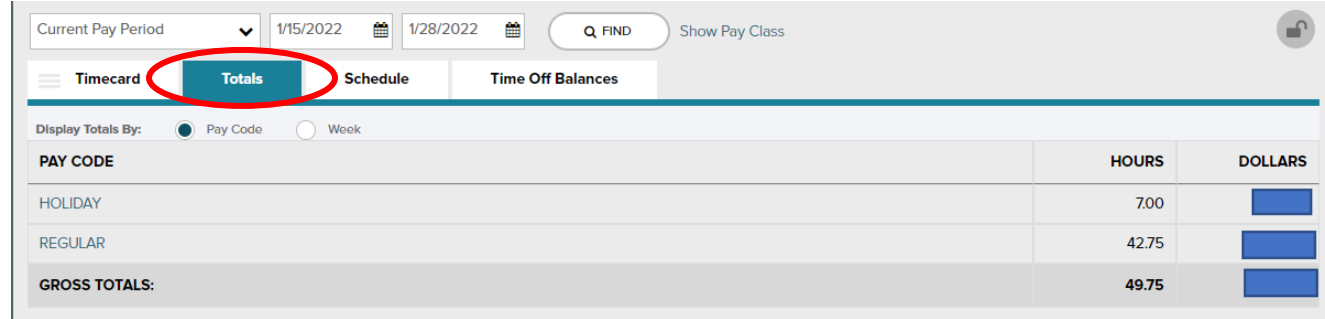

**13. To view your avaiable leave balances, go to the "Time Off Balances" tab.** 

![](_page_3_Picture_26.jpeg)